# Mini CRM – Agenda

AHORA One dispone de un Mini CRM – Agenda que nos permite crear y seguir nuestras citas. A cada cita le podemos asignar o no un cliente y puede o no pertenecer a un vendedor.Las citas se pueden crear, visualizar y modificar en varios modos de vista: calendario mensual, semana laboral, semana completa y día. La Agenda se encuentra en el desplegable Utilidades en la parte superior de la pantalla:

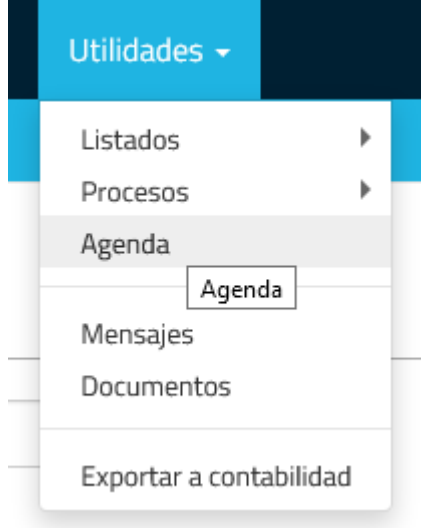

### Crear una cita

Para crear una cita solo tenemos que hacer doble clic sobre el calendario o hacer clic sobre la hora desde la que queremos que empiece la cita y arrastrar hacía abajo hasta la hora final de la cita:

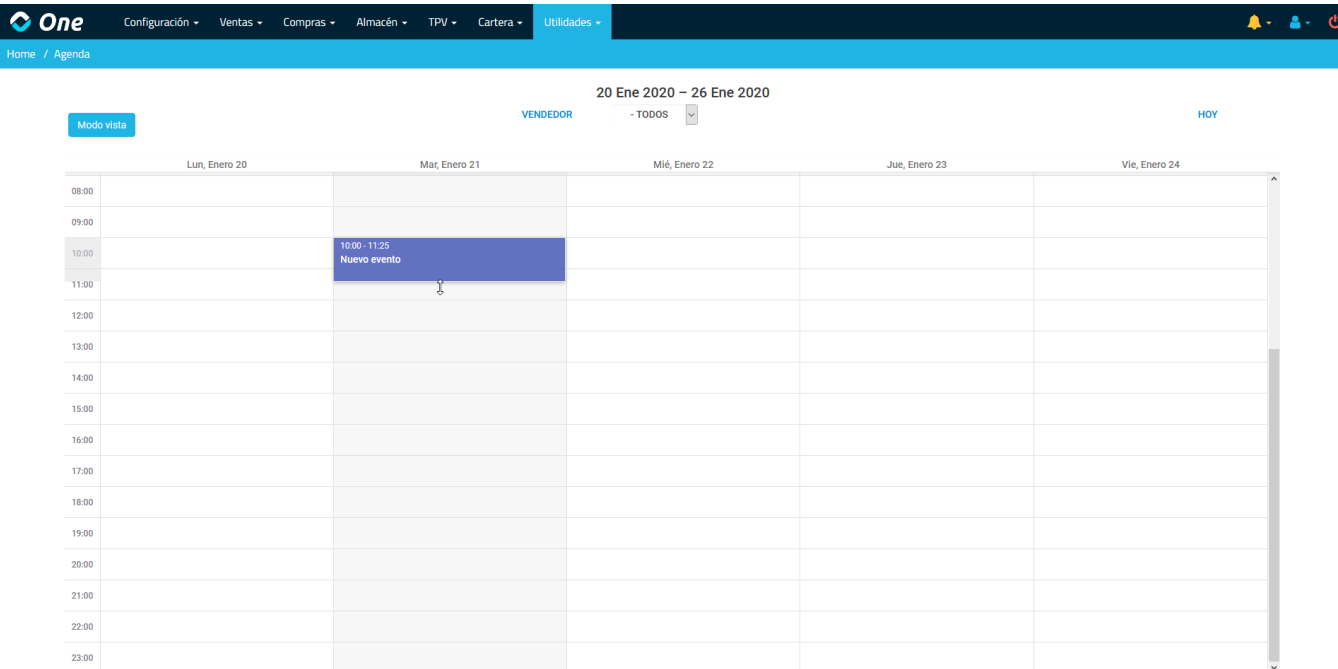

Después de realizar el paso anterior, se abrirá una nueva ventana donde especificaremos los detalles de la cita: descripción, cliente, fecha y hora. Si decidimos asignar un cliente a la nueva cita se cargará la información de sus últimas compras y citas recientes. En la siguiente imagen se muestran las últimas compras realizadas por un cliente al que vamos a asignarle una cita:

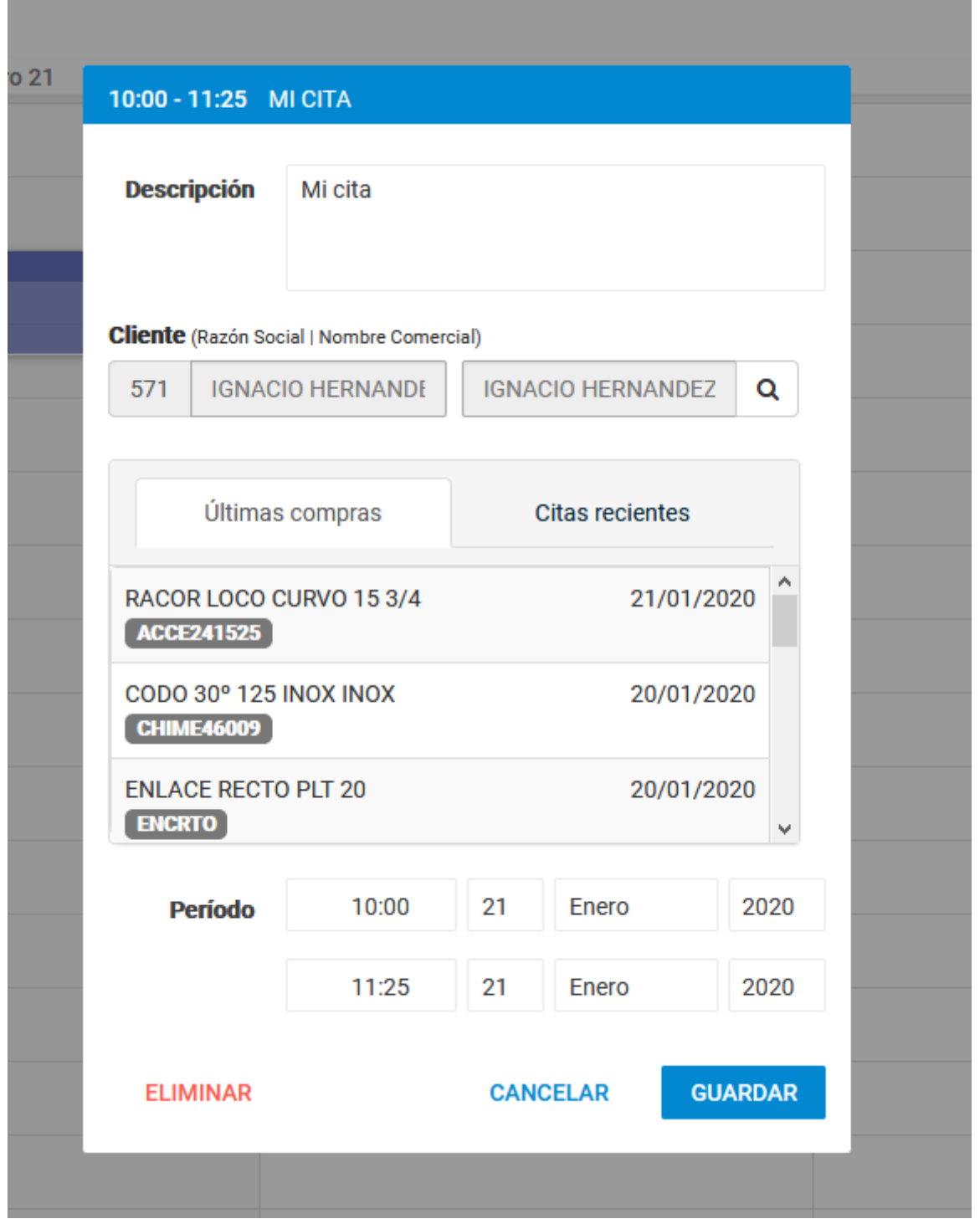

Y en esta imagen se puede ver cómo se informa de las citas más recientes de este cliente:

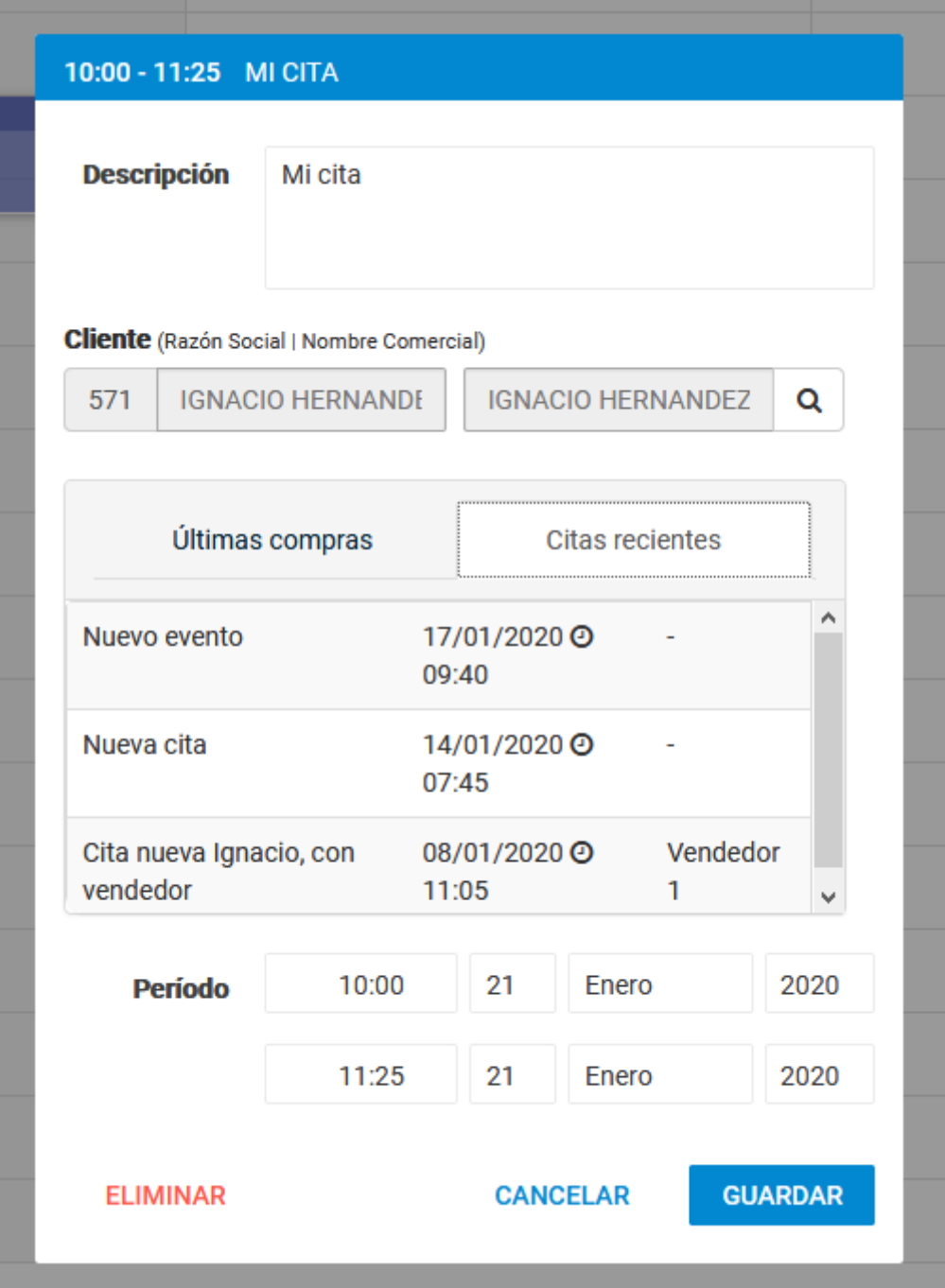

Una vez que se han especificado los datos de la cita, la guardaremos y se mostrará del siguiente modo en la agenda:

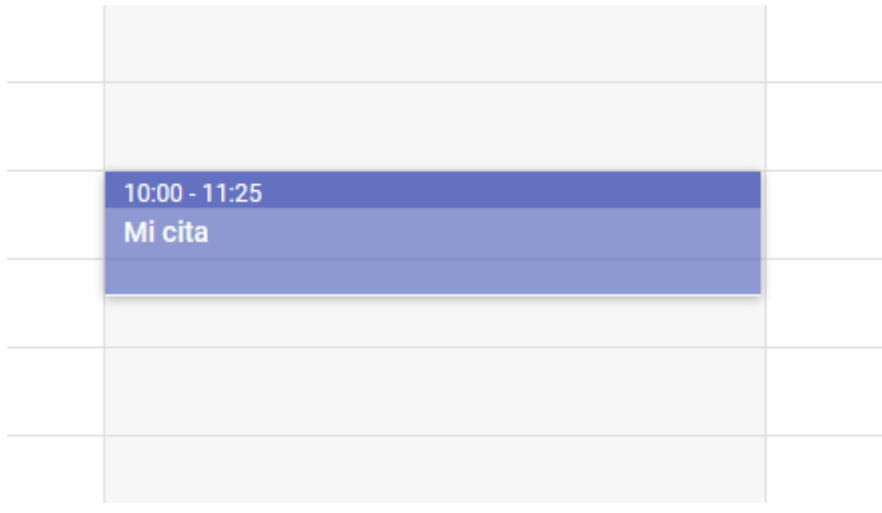

## Editar una cita

Para modificar o eliminar una cita tenemos que hacer doble clic sobre esta para acceder a la misma, o bien si sólo hacemos un único clic, podemos usar los botones rápidos de acceso directo que aparecen a la izquierda de la cita:

### El color de las citas

AHORA One utiliza un color general para todas aquellas citas que no tienen un vendedor asignado, mientras que para cada vendedor se puede asignar un color personalizado.

El color por defecto de las citas sin color asignado es el negro, pero puede cambiarse desde Configuración > Configuración general y dentro de la pestaña Otros completar el campo Color Agenda.

Si lo que queremos es cambiar el color personalizado de las citas de un vendedor en concreto, deberemos ir a la ficha del vendedor, en Configuración > Vendedores.

La siguiente es una vista de la agenda semanal con citas creadas con y sin vendedores asignados:

### Vistas

La agenda permite cuatro modos de visualización: Día, Semana Laboral, Semana Completa y Mes. Para cambiar el modo de vista del calendario debemos hacer clic sobre el botón Modo vista en la parte superior izquierda de la agenda y seleccionar el modo deseado.

Hasta ahora hemos visto en imágenes cómo AHORA One mostraba la vista semanal. También resulta interesante la visualización por mes, que agrupa las citas por día. Desde esta vista podemos crear fácilmente citas de varios días haciendo clic y arrastrando hacía la derecha de la pantalla. Es una manera más visual de ver todas las citas de un mes en concreto.

### Vendedores

Para visualizar las citas de un solo vendedor y/o crear una de este mismo tendremos que seleccionarlo en la parte superior central de la agenda.

Una vez seleccionado el vendedor se mostrarán sólo las citas asociadas a éste.

Mediante esta agenda, el usuario podrá organizar todas sus tareas, citas, visitas, … y llevar un completo control de su actividad diaria sin tener que salir de AHORA One.

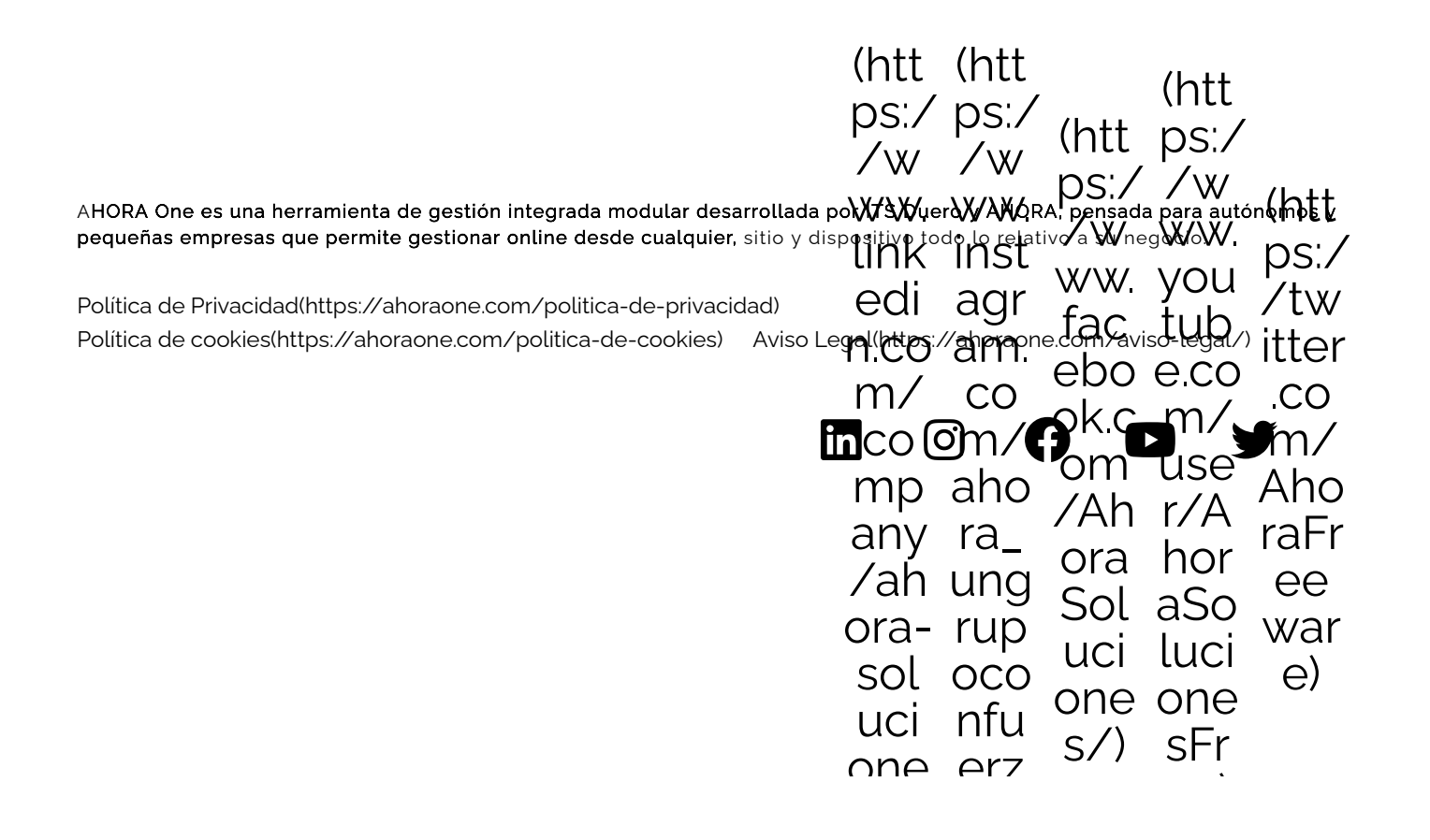

on e [s](https://www.linkedin.com/company/ahora-soluciones) )  $\overline{a}$ [a/](https://www.instagram.com/ahora_ungrupoconfuerza/) ) [e](https://www.youtube.com/user/AhoraSolucionesFree) e )